$1631$ 

# **УТВЕРЖДАЮ**

Начальник ГЦИ СИ «Воентест» 32 ГНИИИ МО РФ А.Ю. Кузин HTECT  $\frac{1}{100}$   $\frac{1}{100}$ 05 2008 г.

## **ИНСТРУКЦИЯ**

# **КОМПЛЕКС ИЗМЕРИТЕЛЬНО-ВЫЧИСЛИТЕЛЬНЫЙ «ИВК-АВП»**

**Методика поверки**

**%**

**г. Мытищи 2008 г.**

# СОДЕРЖАНИЕ

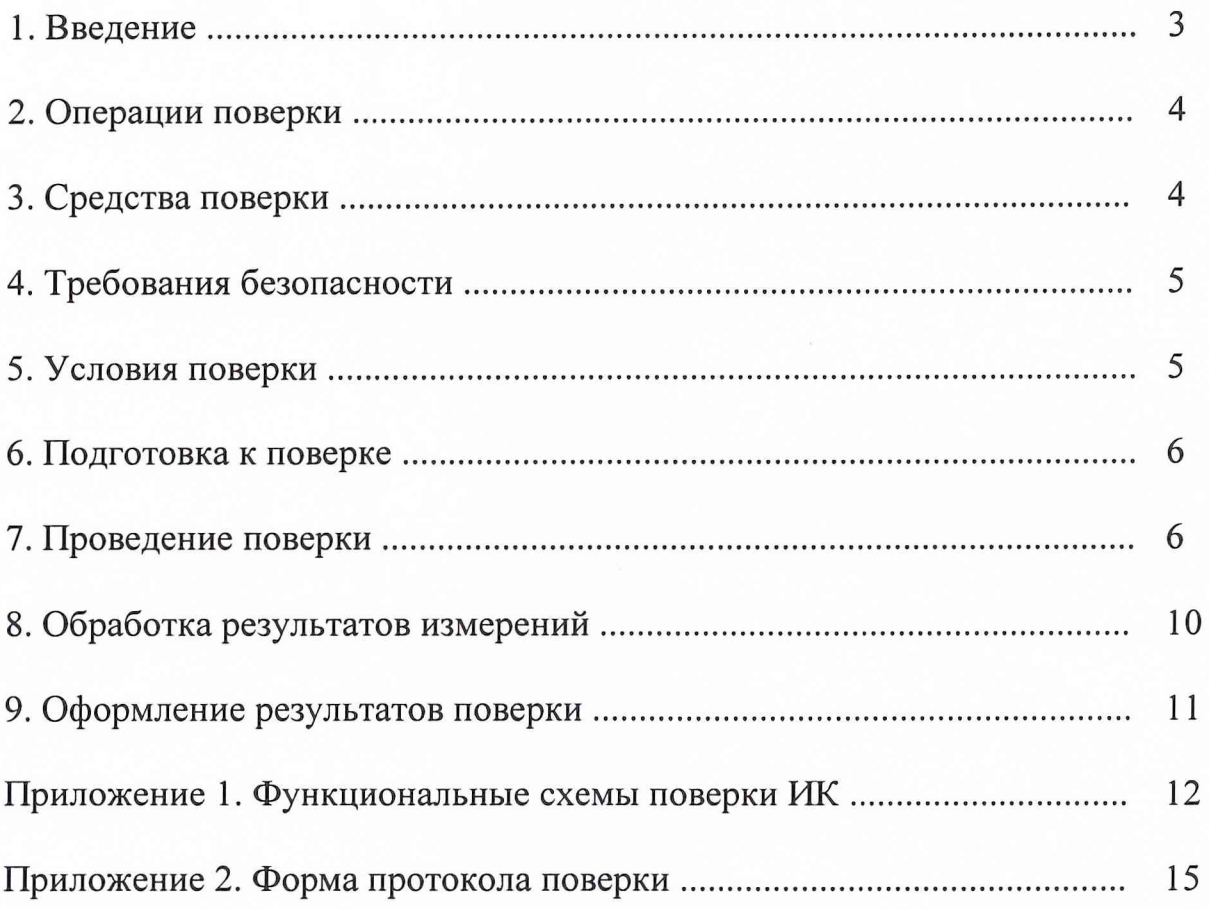

 $\overline{2}$ 

#### 1. ВВЕДЕНИЕ

<span id="page-2-0"></span>Настоящая методика поверки (МП) распространяется на комплекс измерительновычислительный «ИВК-АВП» и устанавливает порядок проведения и оформления результатов поверки измерительных каналов (ИК):

- подсистемы измерения напряжения постоянного тока, соответствующего значениям  $\bullet$ температуры;
- подсистемы измерения силы постоянного тока, соответствующей значениям давления:
- подсистемы измерения напряжения постоянного тока, соответствующего значениям давления;
- подсистемы измерения сопротивления постоянному току, соответствующего значениям температуры;
- подсистемы измерения частоты переменного тока, соответствующей значениям расхода;
- подсистемы измерения частоты переменного тока, соответствующей значениям частоты вращения роторов.

Пределы допускаемой погрешности измерений при доверительной вероятности Р=0,95 должны соответствовать следующим значениям:

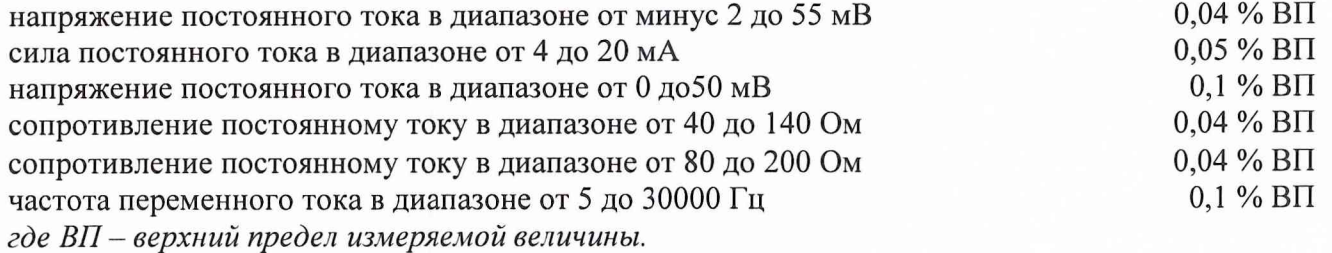

Перечень метрологических характеристик, подлежащих определению при поверке, приведен в таблице 1.  $T_{\alpha}$ 

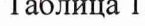

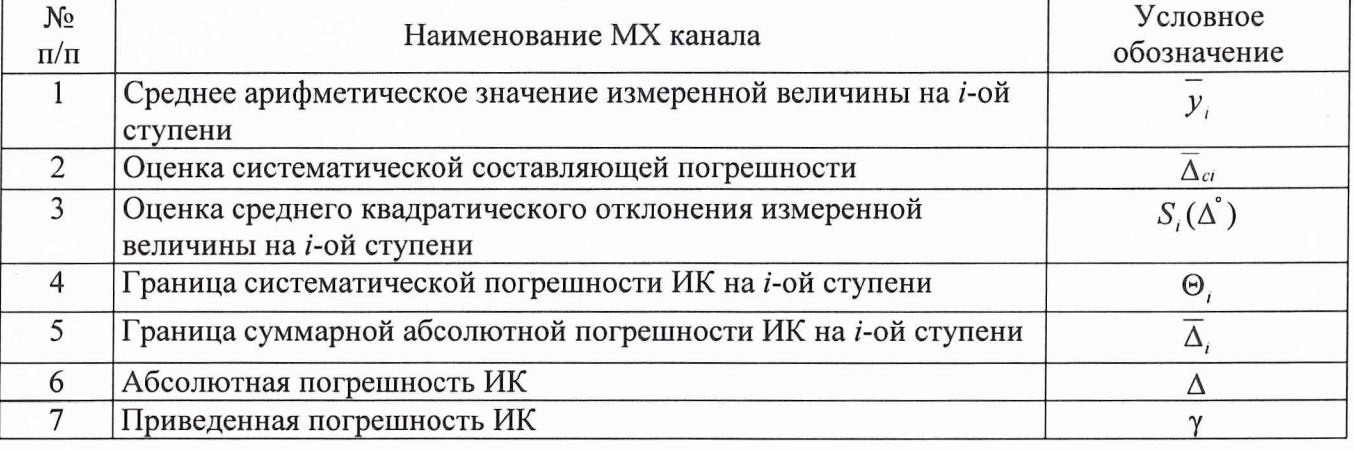

Исходными данными для расчета метрологических характеристик ИК являются выходные сигналы ИК, представляемые в виде массивов чисел  $y_{ik}$ , полученные при подаче на вход поверяемого ИК входных величин  $x_i$ , контролируемых по рабочему эталону,

где:

і - индекс номера контрольной точки;

 $k$  - индекс номера отсчета в контрольной точке.

<span id="page-3-0"></span>Функциональные схемы поверки ИК представлены в Приложении 1, рис. №№ 1-5.

## 2. ОПЕРАЦИИ ПОВЕРКИ

При проведении поверки должны выполнятся операции, указанные в таблице 2.

Таблица 2.

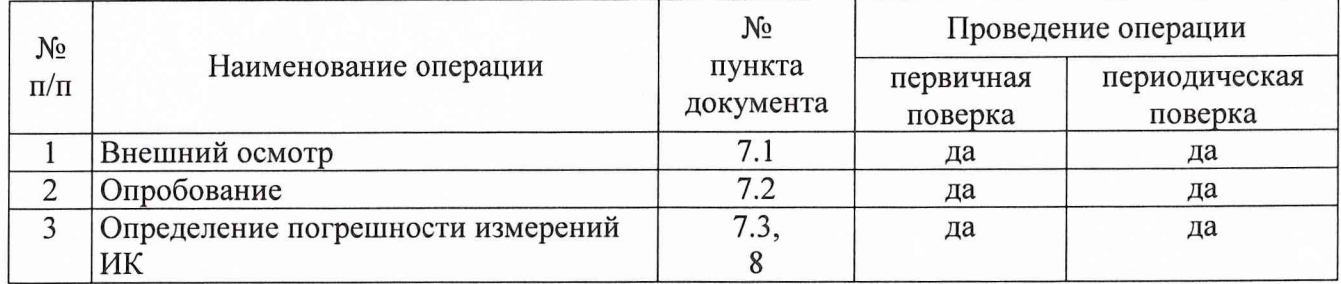

# 3. СРЕДСТВА ПОВЕРКИ

<span id="page-3-1"></span>3.1. При проведении поверки используются средства измерений и технические средства, приведенные в таблицах 3 и 4.

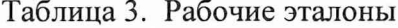

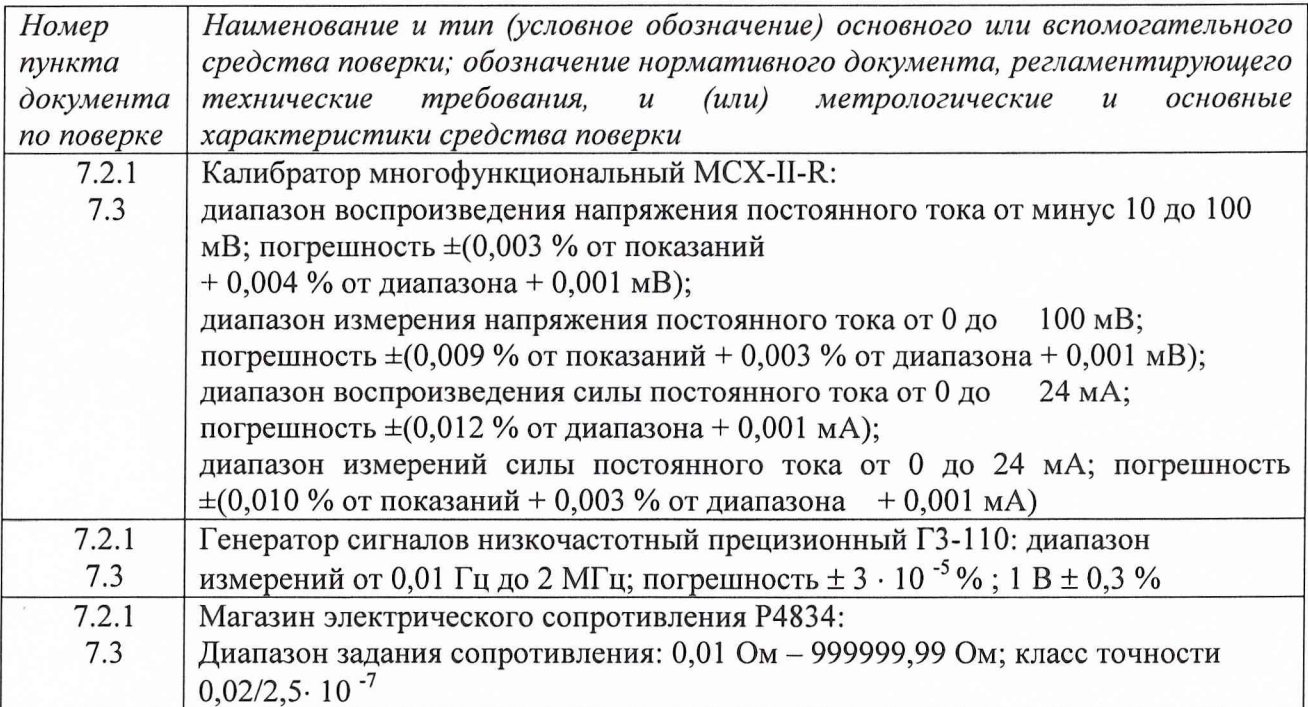

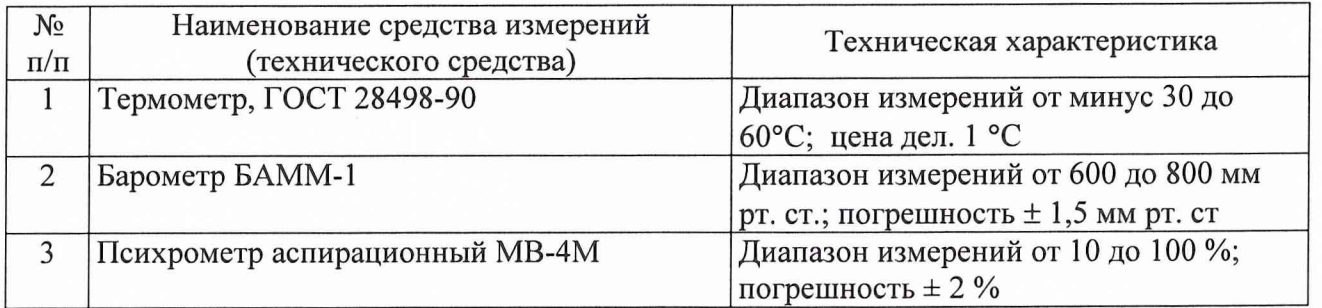

**Таблица 4. Вспомогательные средства.**

**3.2. При проведении поверки допускается применять другие средства измерений, удовлетворяющие по точности и диапазону измерения требованиям настоящей методики.**

**3.3. При поверке должны использоваться средства измерений утвержденных типов.**

**3.4. Используемые при поверке рабочие эталоны должны быть поверены и иметь действующее свидетельства о поверке (поверочное клеймо).**

**Вспомогательные средства поверки должны быть поверены (откалиброваны) и иметь действующие свидетельства о поверке (поверочные клейма) или сертификаты о калибровке.**

#### **4. ТРЕБОВАНИЯ БЕЗОПАСНОСТИ**

**4.1. При проведении поверки необходимо соблюдать требования техники безопасности, предусмотренные «Правилами технической эксплуатации электроустановок потребителей» и «Правилами техники безопасности при эксплуатации электроустановок потребителей» (изд. 3), ГОСТ 12.2.007.0-75, ГОСТ 12.1.019-79, ГОСТ 12.2.091-94 и требования безопасности, указанные в технической документации на применяемые рабочие эталоны и вспомогательное оборудование.**

**4.2. Поверка ИК комплекса должна осуществляться лицами не моложе 18 лет, изучившими её эксплуатационную и нормативно-техническую документацию и аттестованными в качестве поверителей.**

<span id="page-4-0"></span>**4.3. Лица, участвующие в поверке ИК комплекса, должны пройти инструктаж и аттестацию на знание правил техники безопасности, пожарной безопасности, промышленной санитарии в условиях испытательной станции.**

#### **5. УСЛОВИЯ ПОВЕРКИ**

**При проведении поверки должны соблюдаться следующие условия:**

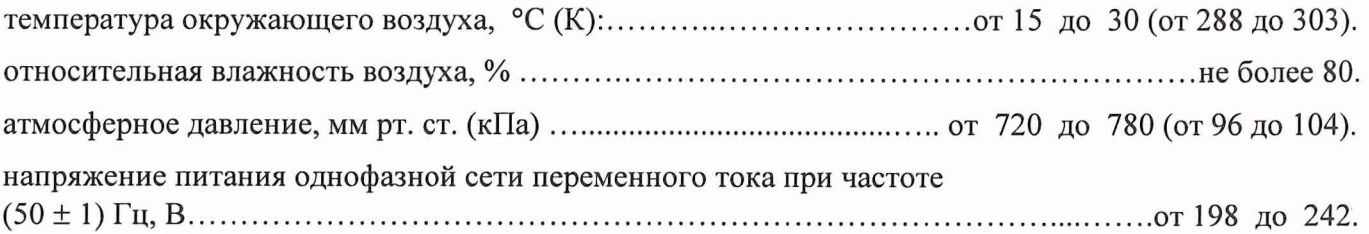

**Примечание.**

**При проведении поверочных работ условия окружающей среды средств поверки (рабочих эталонов) должны соответствовать регламентируемым в их инструкциях по эксплуатации требованиям.**

## **6. ПОДГОТОВКА К ПОВЕРКЕ**

**При подготовке к поверке провести следующие работы:**

<span id="page-5-0"></span>**-проверить наличие поверочных пломб, клейм, а также свидетельства о поверке на рабочие эталоны и вспомогательные СИ;**

**-проверить целостность электрических цепей измерительного канала;**

**-обеспечить оперативную связь оператора у монитора с оператором, задающим контрольные значения;**

**-включить вентиляцию и освещение;**

**-отключить первичные преобразователи от ИК;**

**-подключить вместо первичных преобразователей рабочие эталоны в соответствии с схемами подключения (см. схему на рис. 1-5 в Приложении 1) и руководствами по эксплуатации на рабочие эталоны;**

**- включить питание аппаратуры комплекса в соответствии с Приложением А руководства по эксплуатации ИВК-АВП (ИНСИ.425813.000.00 РЭ);**

**- ожидать прогрева аппаратуры 20 минут;**

<span id="page-5-1"></span>**- перед началом поверки измерить и занести в протокол поверки условия окружающей среды (температура и влажность воздуха, атмосферное давление).**

#### **7. ПРОВЕДЕНИЕ ПОВЕРКИ**

**7.1. Внешний осмотр.**

**При внешнем осмотре необходимо убедиться, что все входящие в ИК компоненты не имеют внешних повреждений, которые могут влиять на его работу.**

**7.2. Опробование.**

**7.2.1. Запустить программную утилиты «Конфигуратор» двойным щелчком левой кнопки мыши на пиктограмме «Конфигуратор» на рабочем столе АРМ 1 и установить с помощью нее в файле конфигурации ИВК cfg\_avp.xml, расположенном в папке общего доступа сервера, для каналов подсистемы измерения напряжения постоянного тока, соответствующего значениям температуры, подвергающихся опробованию, значение поля «Сенсор ХС» в состояние «Выкл.». Выйти из программной утилиты «Конфигуратор» с сохранение файла конфигурации.**

**7.2.2 Запустить программную утилиту «Поверки» двойным щелчком левой кнопки мыши на пиктограмме «Поверка» на рабочем столе АРМ 1.**

7.2.3 Указать файл конфигурации. Для этого нажать на кнопку **DOM** и выбрать **необходимый файл конфигурации, который был создан в Конфигураторе. После этого в таблице «База каналов» (Рисунок 1) отображается перечень каналов сервера, которые содержатся в файле конфигурации.**

**7.2.4 Выбрать канал «TempOOl» из таблицы «База каналов». Занести канал в таблицу «Выбранные каналы» нажав кнопку «->».**

**7.2.5 Занести параметры рабочего эталона в окно «Параметры протоколов» нажав кнопку «Параметры» в разделе «Формирование протоколов».**

**7.2.6 Выбрать операцию «Контроль» из выпадающего списка «Операция» раздела «Параметры испытания».**

**7.2.7. Выбрать «Канал» из выпадающего списка «Объект» раздела «Параметры испытания».**

**7.2.8 Убедиться в отсутствии выбора поля «Циклы».**

**7.2.9 Задать абсолютную погрешность эталона в поле «Абсолютная погрешн. эталона».**

**7.2.10 Задать относительную погрешность эталона в поле «Относительная погрешн. эталона, %». В случае, если у рабочего эталона нормируется только абсолютная или относительная погрешность, в оставшемся поле задать «0».**

**Примечание: Абсолютная и относительная погрешность эталона берется из паспорта прибора, который используется как рабочий эталон при поверке измерительных каналов.**

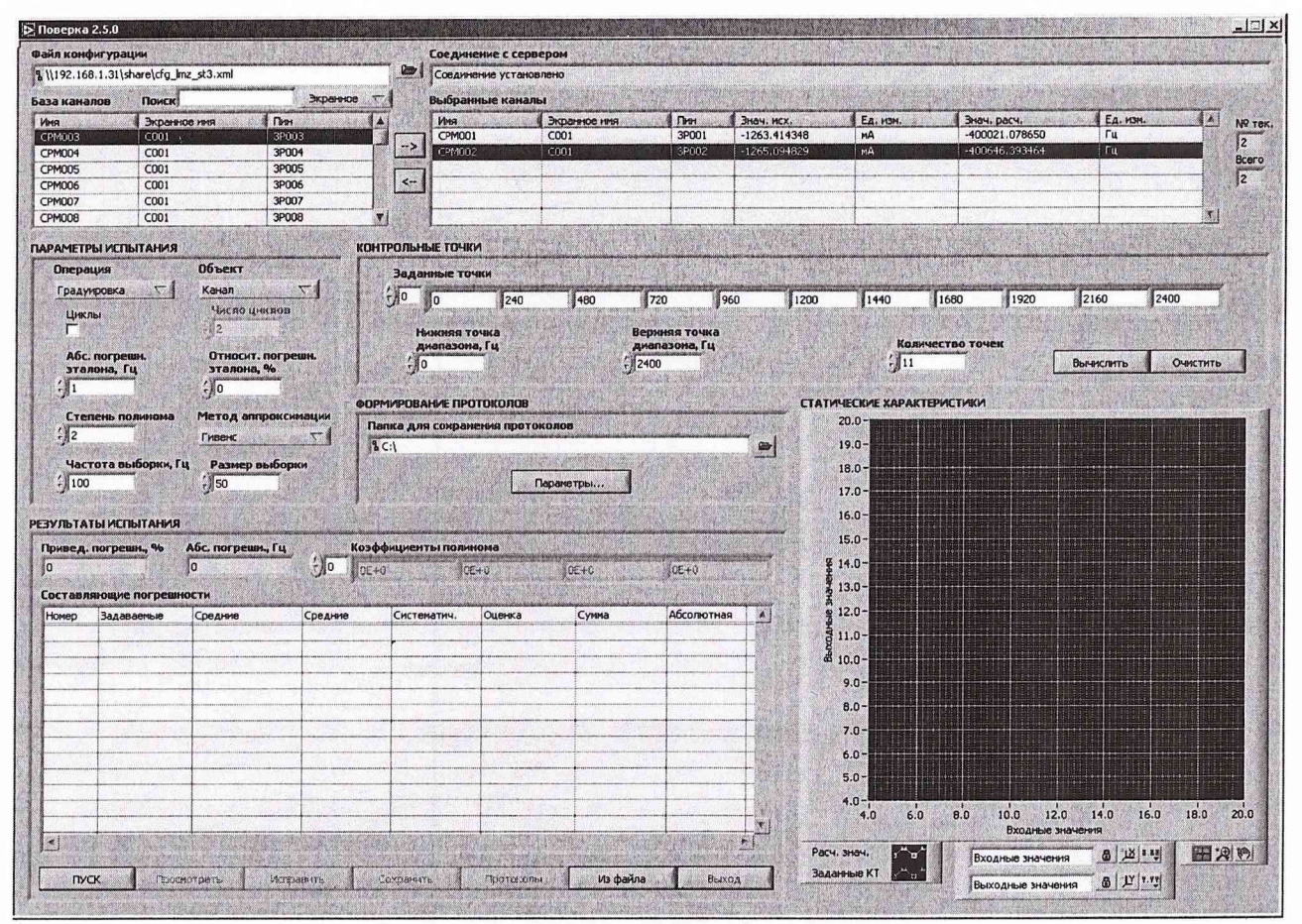

Рисунок 1. Программное обеспечение поверки.

**7.2.11 Установить частоту выборки в поле «Частота выборки, Гц». Частоту выборки установить 100 Гц.**

**7.2.12 Задать размер выборки в поле «Размер выборки». Размер выборки установить 50.**

**7.2.13 Установить значение нижнего предела измерения данного ИК в поле «Нижняя точка диапазона» значение «-2».**

**7.2.14 Установить значение верхнего предела измерения данного ИК в поле «Верхняя точка диапазона» значение «55».**

**7.2.15 Установить значение «2» в поле «Количество точек».**

**7.2.16 Вычислить точки. Для этого нажать кнопку «Вычислить» и в полях «Заданные точки» появятся соответствующие значения.**

**7.2.17 Перевести калибратор MCX-II-R в режим воспроизведения напряжения постоянного тока в милливольтовом диапазоне в соответствии с руководством по эксплуатации на калибратор.**

**7.2.18 Запустить испытания, нажав кнопку «Пуск». В этом случае отображается окно с значением первой контрольной точки (Рисунок 2).**

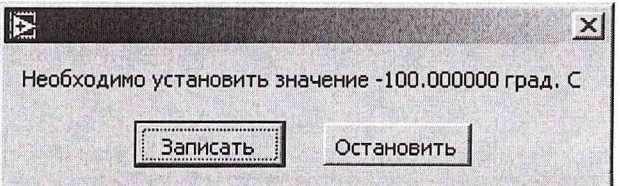

Рисунок 2. Окно с указанием устанавливаемой контрольной точки.

**7.2.19 Установить соответствующее значение эталонного сигнала на входах измерительных каналов. Текущее измеренное значение в этом случае можно наблюдать в поле «Знач. исх» таблицы «Выбранные каналы».**

**7.2.20 Записать значение. Для этого нажать кнопку «Записать». В этом случае текущие значения каналов регистрируются в памяти и будут использованы для дальнейших расчетов. Далее отображается окно с очередной контрольной точкой, которая отрабатывается аналогичным образом.**

**7.2.21 Просмотреть результаты испытаний. По окончании измерений зарегистрированные данные подвергаются обработке и расчету составляющих погрешностей. Результаты вычислений для канала, выбранного курсором в таблице «Выбранные каналы», выводятся в поле «Результаты испытания».**

**Приведенная погрешность ИК не должна превышать установленную погрешность для данного типа ИК.**

**7.3. Определение погрешности измерений ИК.**

**7.3.1 Поверка каналов измерения напряжения постоянного тока в диапазоне от минус 2 до 55 мВ, соответствующего значениям температуры.**

**7.3.1.1 Подключить рабочий эталон, калибратор MCX-II-R, в соответствии с Рис. 1.**

**7.3.1.2 Включить калибратор MCX-II-R в режиме воспроизведения напряжения постоянного тока в милливольтовом диапазоне**

**7.3.1.3 Выполнить пункты 7.2.1 - 7.2.14 включительно.**

**7.3.1.4 Установить значение «11» в поле «Количество точек».**

**7.3.1.5 Задать степень полинома в поле «Степень полинома». Указать степень полинома 1.**

**7.3.1.6 Выбрать метод аппроксимации Гивенса в поле «Метод аппроксимации».**

**7.3.1.7 Выполнить пункты 7.2.18 - 7.2.21 включительно.**

**7.3.1.8 Нажать кнопки «Сохранить» и затем «Протоколы».**

**7.3.1.9 Выполнять пункты 7.3.1.1 - 7.3.1.8 для всех каналов подсистемы (Тетр002 - Тетр048) измерения напряжение постоянного тока в диапазоне от минус 2 до 55 мВ.**

**7.3.2. Поверка каналов измерения силы постоянного тока в диапазоне от 4 до 20 мА соответствующего значениям давления.**

**7.3.2.1 Подключить рабочий эталон, калибратор MCX-II-R, в соответствии с Рис.2.**

**7.3.2.2 Выполнить пункты 7.2.2-7.2.3 включительно.**

**7.3.2.3 Выбрать канал «PressOOl» из таблицы «База каналов». Занести канал в** таблицу «Выбранные каналы» нажав кнопку « $\rightarrow$ ».

**7.3.2.4 Выполнить пункты 7.2.6-7.2.12 включительно.**

**7.3.2.5 Установить значение нижнего предела измерения данного ИК в поле «Нижняя точка диапазона» значение «4».**

**7.3.2.6 Установить значение верхнего предела измерения данного ИК в поле «Верхняя точка диапазона» значение «20».**

**7.3.2.7 Установить значение «11» в поле «Количество точек» и нажать кнопку «Вычислить».**

**7.3.2.8 Задать степень полинома в поле «Степень полинома». Указать степень полинома 1.**

**7.3.2.9 Выбрать метод аппроксимации Гивенса в поле «Метод аппроксимации».**

**7.3.2.10 Выполнить пункты 7.2.18 - 7.2.21 включительно.**

7.3.2.11 Нажать кнопки «Сохранить» и затем «Протоколы».

**7.3.2.12 Выполнять пункты 7.3.2.1 - 7.3.2.11 для всех каналов подсистемы (Press002 - Press 144) измерения силы постоянного тока в диапазоне от 4 до 20 мА.**

**7.3.3. Поверка канала измерения сопротивления постоянному току в диапазоне от 40 до 140 Ом и от 80 до 200 Ом.**

**7.3.3.1 Подключить рабочий эталон, магазин электрического сопротивления Р4834, в соответствии с Рис.З.**

**7.3.3.2 Выполнить пункты 7.2.2-7.2.3 включительно.**

**7.3.3.3 Выбрать канал «ResOOl» из таблицы «База каналов». Занести канал в таблицу «Выбранные каналы» нажав кнопку «->».**

**7.3.3.4 Выполнить пункты 7.2.6-7.2.12 включительно.**

**7.3.3.5 Установить значение нижнего предела измерения данного ИК в поле «Нижняя точка диапазона» значение «40», для каналов «ResOOl» - «Res008», или значение «80» для каналов «Res009» - «Res016».**

**7.3.3.6 Установить значение верхнего предела измерения данного ИК в поле «Верхняя точка диапазона» значение «140», для каналов «ResOOl» - «Res008» или значение «200» для каналов «Res009» - «Res016».**

**7.3.3.7 Установить значение «11» в поле «Количество точек» и нажать кнопку «Вычислить».**

**7.3.3.8 Задать степень полинома в поле «Степень полинома». Указать степень полинома 3.**

**7.3.3.9 Выбрать метод аппроксимации Гивенса в поле «Метод аппроксимации».**

**7.3.3.10 Выполнить пункты 7.2.18 - 7.2.21 включительно.**

**7.3.3.11 Нажать кнопки «Сохранить» и затем «Протоколы».**

**7.3.3.12 Выполнять пункты 7.3.3.1 - 7.3.3.11 для всех каналов измерения сопротивления постоянному току в диапазоне от 40 до 140 Ом и от 80 до 200 Ом.**

**7.3.4 Поверка каналов измерения частоты переменного тока в диапазоне от 5 Гц до 30000 Гц.**

**7.3.4.1 Подключить рабочий эталон, генератор сигналов низкочастотный прецизионный ГЗ-110, в соответствии с Рис.4.**

**7.3.4.2 Выполнить пункты 7.2.2-7.2.3 включительно.**

**7.3.4.3 Выбрать канал «FreqOOl» из таблицы «База каналов». Занести канал в таблицу «Выбранные каналы» нажав кнопку «->».**

**7.3.4.4 Выполнить пункты 7.2.6-7.2.12 включительно.**

**7.3.4.5 Установить значение нижнего предела измерения данного ИК в поле «Нижняя точка диапазона» значение «5».**

**7.3.4.6 Установить значение верхнего предела измерения данного ИК в поле «Верхняя точка диапазона» значение «30000».**

**7.3.4.7 Установить значение «11» в поле «Количество точек» и нажать кнопку «Вычислить».**

**7.3.4.8 Задать степень полинома в поле «Степень полинома». Указать степень полинома 1.**

**7.3.4.9 Выбрать метод аппроксимации Гивенса в поле «Метод аппроксимации».**

**7.3.4.10 Выполнить пункты 7.2.18 - 7.2.21 включительно.**

**7.3.4.11 Нажать кнопки «Сохранить» и затем «Протоколы».**

**7.3.4.12 Выполнять пункты 7.3.4.1 - 7.3.4.11 для всех каналов подсистемы (Freq002 - FreqOlO) измерения частоты переменного тока, соответствующей значениям частоты вращения роторов и расхода.**

**7.3.5 Поверка каналов измерения напряжения постоянного тока в диапазоне от 0 до 50 мВ, соответствующего значениям давления.**

**7.3.6.1 Подключить рабочий эталон, калибратор MCX-II-R, в соответствии с Рис.5.**

**7.3.6.2 Включить калибратор MCX-II-R в режиме воспроизведения напряжения постоянного тока в вольтовом диапазоне.**

**7.3.6.3 Выполнить пункты 7.2.2 - 7.2.3 включительно.**

**7.3.6.4 Выбрать канал «VoltOOl» из таблицы «База каналов». Занести канал в таблицу «Выбранные каналы» нажав кнопку «->».**

**7.3.6.5 Выполнить пункты 7.2.6-7.2.12 включительно.**

**7.3.6.6 Установить значение нижнего предела измерения данного ИК в поле «Нижняя точка диапазона» значение «0».**

**7.3.6.7 Установить значение верхнего предела измерения данного ИК в поле «Верхняя точка диапазона» значение «50».**

**7.3.6.8 Установить значение «11» в поле «Количество точек».**

**7.3.6.9 Задать степень полинома в поле «Степень полинома». Указать степень полинома 1.**

**7.3.6.10 Выбрать метод аппроксимации Гивенса в поле «Метод аппроксимации».**

**7.3.6.11 Выполнить пункты 7.2.18 - 7.2.21 включительно.**

**7.3.6.12 Нажать кнопки «Сохранить» и затем «Протоколы».**

**7.3.6.13 Выполнять пункты 7.3.6.1 - 7.3.6.12 для всех каналов подсистемы (Volt002 - Volt008) измерения напряжение постоянного тока в диапазоне от 0 до 50 мВ, соответствующего значениям давления.**

**Расчет погрешности измерения ИК производится согласно пункту 8.**

## **8. ОБРАБОТКА РЕЗУЛЬТАТОВ ИЗМЕРЕНИЙ**

**Измеренные массивы значений** *zlk* **обрабатываются с помощью встроенных в программное обеспечение алгоритмов следующим образом.**

**8.1. Вычисляется среднее значение результатов измерений измеренной величины на каждой /'-той ступени:**

$$
\overline{z}_i = \frac{\sum_k z_{ik}}{m} \tag{1}
$$

**8.2. Определяется индивидуальная функция преобразования в виде степенного полинома:**

$$
x_i = a_0 + a_1 \bar{z}_i + \dots + a_n \bar{z}_i^n \tag{2}.
$$

где  $a_0, a_1... a_n$  - коэффициенты аппроксимирующей функции преобразования.

**8.3. Вычисляется среднее значение результатов измерений измеренной величины с учетом функции преобразования на каждой /-той ступени:**

$$
\overline{y}_i = \frac{\sum_{k} y_{ik}}{m} \tag{3}
$$

где  $y_{ik} = a_0 + a_1\overline{z}_i + ... + a_n\overline{z}_i^n$ .

**8.4. Для каждой /-той ступени вычисляется оценку систематической составляющей** погрешности  $\Delta_{ci}$ :

$$
\overline{\Delta}_{ci} = \overline{y_i} - x_i \tag{4}
$$

**8.5. Определяются границы систематических погрешностей 0 , измеренной величины:**

$$
\Theta_i = 1, 1 \cdot \sqrt{\overline{\Delta}^2_{Ci} + \Delta^2_{Ci}} \tag{5},
$$

где  $\Delta^2$ <sub>C1</sub> - абсолютная погрешность рабочего эталона.

8.6. Вычисляется оценку среднего квадратического отклонения измеренной величины  $S(\Delta)$  на каждой *i*-той ступени:

$$
S_{i}(\Delta^{^{\circ}}) = \sqrt{\frac{\sum_{k} (y_{ik} - \overline{y_{i}})^{2}}{m-1}}
$$
 (6).

8.7. Оценивается границы суммарной абсолютной погрешности  $\overline{\Delta}$ , измеренной величины на каждой і-той ступени следующим образом:

8.7.1. Определить 
$$
K = \frac{\Theta_i}{S_i(\Delta^{\circ})}
$$
 (7)

8.7.2. 
$$
E \text{C} \cdot \text{N} \times K > 8, \text{ to } \overline{\Delta}_i = \Theta_i \tag{8}
$$

$$
Ecnu K < 0,8, \text{ to } \overline{\Delta}_i = t \cdot S_i(\Delta^{\circ})
$$
\n(9)

$$
\text{Ech } 0,8 \leq K \leq 8,0, \text{ to } \overline{\Delta}_i = \sqrt{\frac{\Theta_i^2}{3} + S^2 \cdot (\Delta^*)} \cdot \left( \frac{t \cdot S_i(\Delta^*) + \Theta_i}{S_i(\Delta^*) + \sqrt{\frac{\Theta^2}{3}}} \right) \tag{10}.
$$

где t - коэффициент Стьюдента, который определяется при доверительной вероятности  $P = 0.95$  для числа степеней свободы  $m-1$  в соответствии с ГОСТ 8.207-76, Приложение 2.

8.8. Определяется погрешность ИК  $\Delta$  как максимальное значение суммарной абсолютной погрешности:

$$
\Delta = \max |\overline{\Delta}_i| \tag{11}
$$

8.9. Определяется приведенную погрешность у ИК

$$
v = \frac{\Delta \cdot 100}{x_n} \%
$$
 (12).

( julia

<span id="page-10-0"></span>где  $x_n$  – верхний предел измеренной величины.

#### 9. ОФОРМЛЕНИЕ РЕЗУЛЬТАТОВ ПОВЕРКИ

 $\tilde{z}$ 

Результаты поверки заносятся в Протокол поверки (Приложение 2).

При положительных результатах поверки оформляется свидетельство о поверке по форме, приведенной в приложении 1 ПР50.2.006-94.

При отрицательных результатах поверки оформляется извещение о непригодности к применению по форме, приведенной в Приложении 2 ПР50.2.006-94.

Зам. начальника отдела ГЦИ СИ «Воентест» 32 ГНИИИ МО РФ

Научный сотрудник ГЦИ СИ «Воентест»32 ГНИИИ МО РФ

Р.А. Родин

С.Н. Чурилов

Старший научный сотрудник ГЦИ СИ «Воентест» 32 ГНИИИ МО РФ

А.А. Горбачев

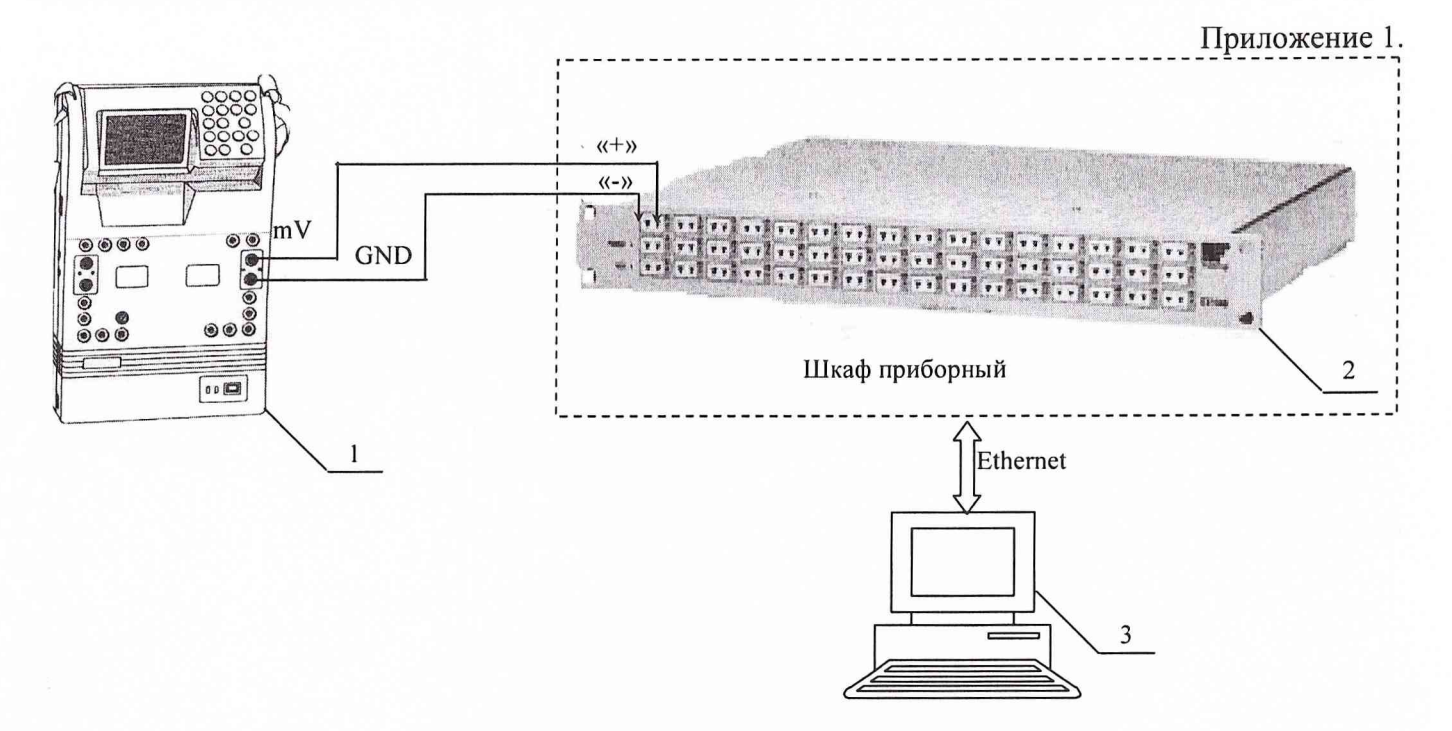

**1 - Калибратор многофункциональный MCX-II-R (рабочий эталон);**

**2 - Термостанция ЕХ1048;**

**3 - ПЭВМ;**

**Рис. 1. Функциональная схема поверки ИК измерения напряжения постоянного тока в диапазоне от минус 2 до 55 мВ.**

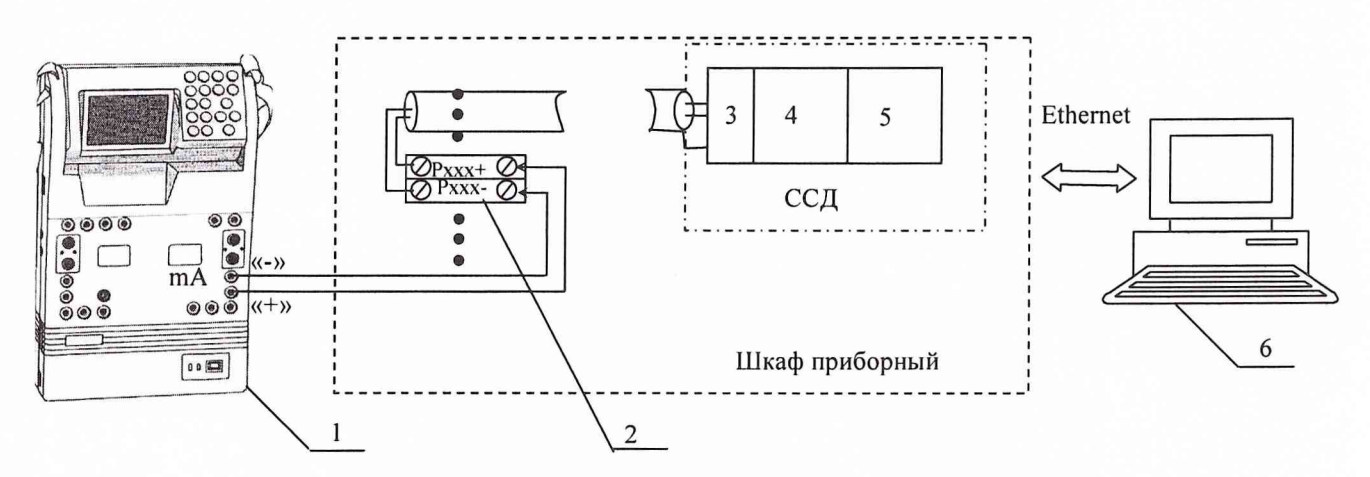

**1 - Калибратор многофункциональный MCX-II-R (рабочий эталон);**

- **2 Клеммы;**
- **3 Терминальный блок SCXI-1308;**

**4 - Измерительный усилитель SCXI-1102В;**

- **5 -Плата АЦП PXI-6289;**
- **6 ПЭВМ.**

**Рис. 2. Функциональная схема поверки ИК измерения силы постоянного тока в диапазоне от 4 до 20 мА.**

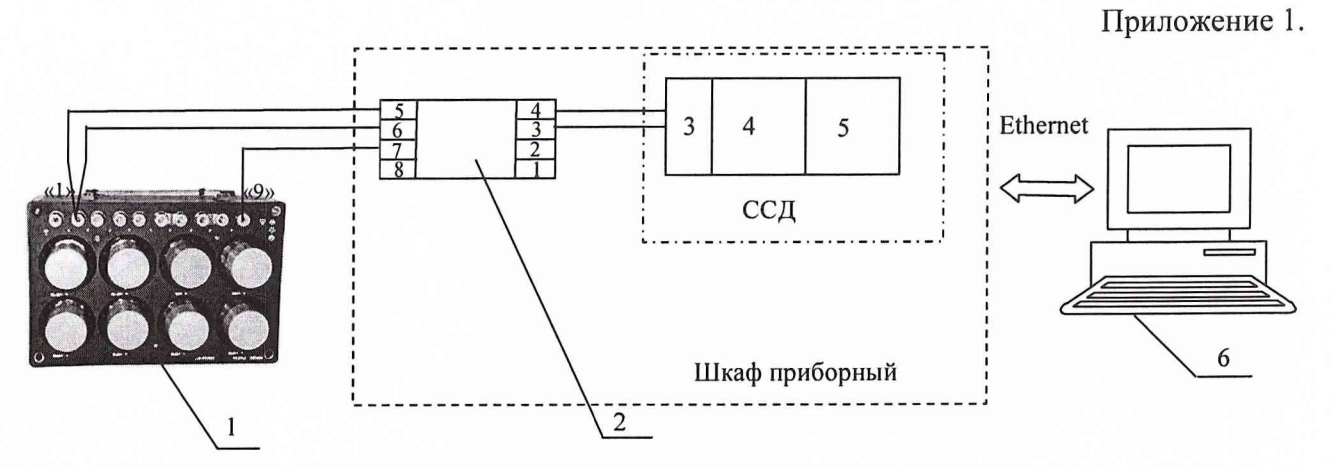

- **1 Магазин электрического сопротивления Р4834 (рабочий эталон);**
- **2 Модуль согласования DSCA34;**
- **3 Терминальный блок SCXI-1300;**
- **4 Измерительный усилитель SCXI-1102В;**
- **5 АЦП на плате PXI-6289;**
- **6 ПЭВМ;**

**Рис.З. Функциональная схема поверки ИК измерения сопротивления постоянному току в диапазоне от 40 до 140 Ом и от 80 до 200 Ом.**

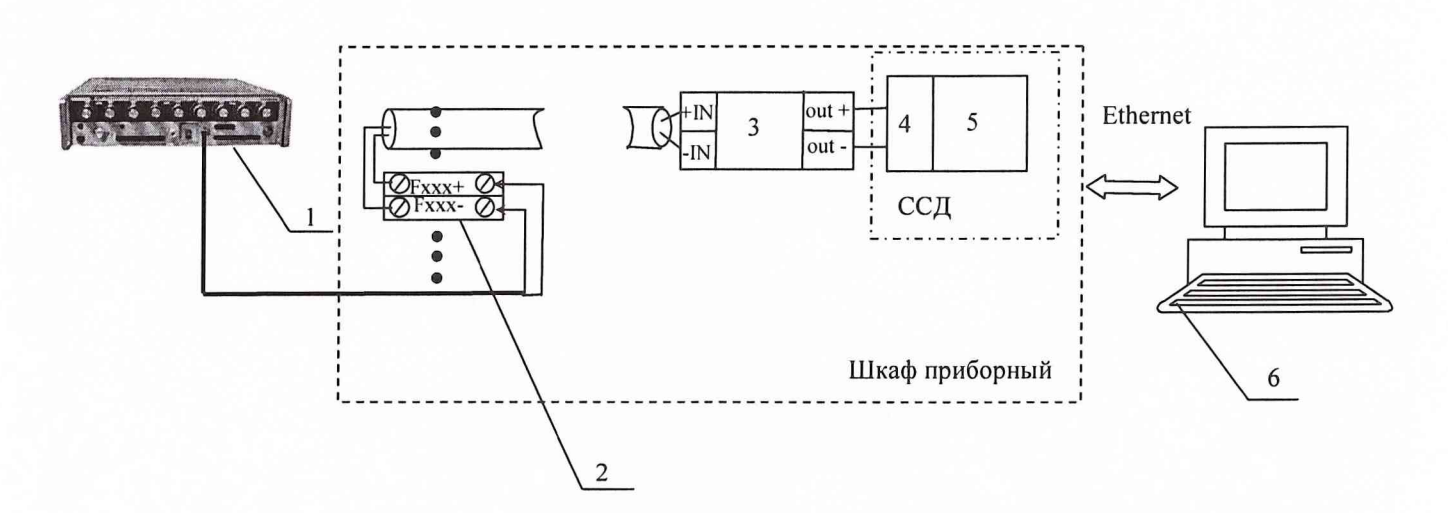

**1 - Генератор сигналов низкочастотный прецизионный ГЗ-110 (рабочий эталон);**

- **2 Клеммы;**
- **3 Устройство нормализации сигнала FL157A;**
- **4 Терминальный блок ТВ-2715;**
- **5 Плата счетчиков/таймеров РХ1-6602/ PXI-6608;**
- **6 ПЭВМ.**

**Рис. 4. Функциональная схема поверки ИК измерения частоты переменного тока в диапазоне от 5 Гц до 30000 Гц.**

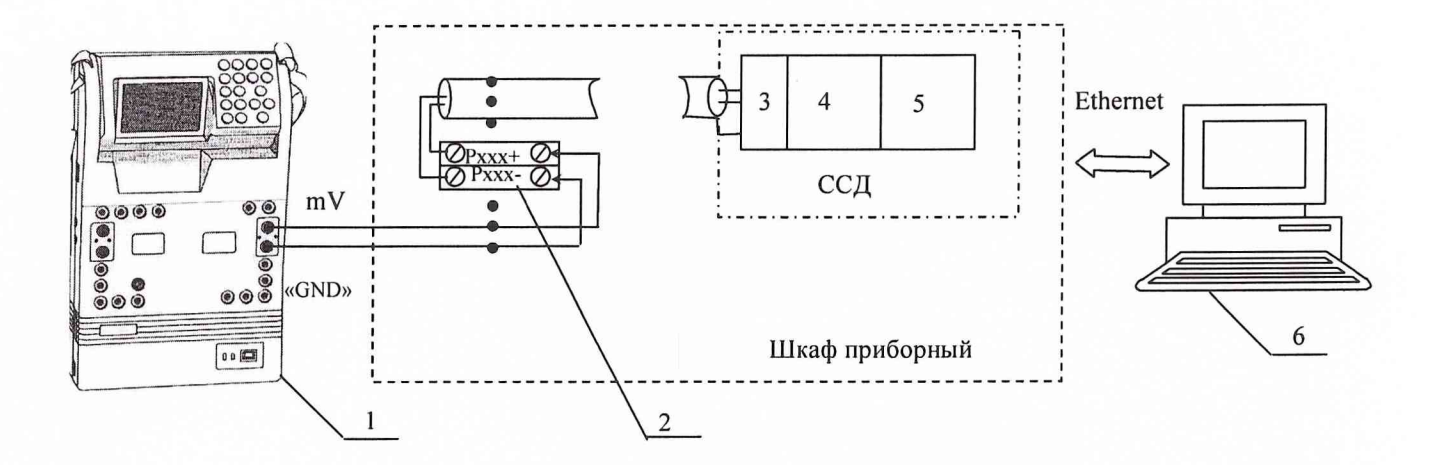

- **1 Калибратор многофункциональный MCX-II-R (рабочий эталон);**
- **2 Клеммы;**
- **3 Терминальный блок SCXI-1320;**
- **4 Измерительный усилитель SCXI-1125;**
- **5 Плата АЦП PXI-6289;**
- **6 ПЭВМ.**

**Рис. 5. Функциональная схема поверки ИК измерения напряжения постоянного тока в диапазоне от 0 до 50 мВ.**

**Приложение 2**

#### **ОАО «НПО «Сатурн»**

## **Измерительно-вычислительный комплекс ИВК-АВП ПРОТОКОЛ поверки**

#### **измерительного канала № .....**

**1. Вид поверки.........................................................................................................**

**2. Дата поверки........................................................................................................**

**4. Средства поверки**

**4.1. Рабочий эталон**

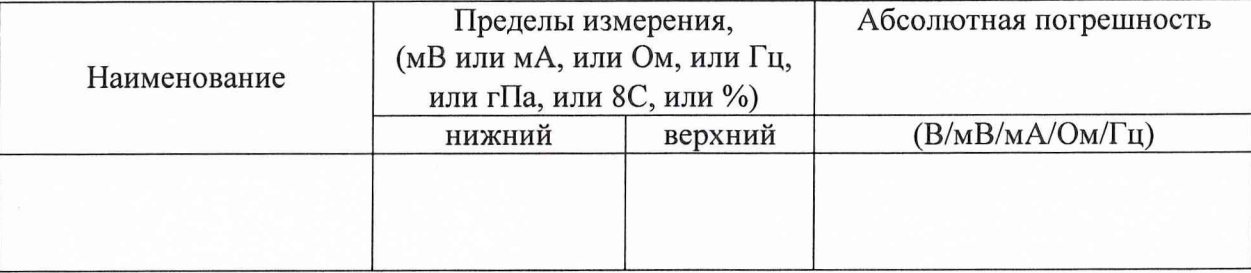

#### **4.2. Вспомогательные средства: в соответствии с методикой поверки**

#### **5. Условия поверки**

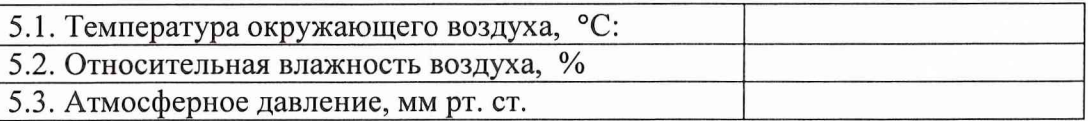

#### **6. Результаты экспериментальных исследований**

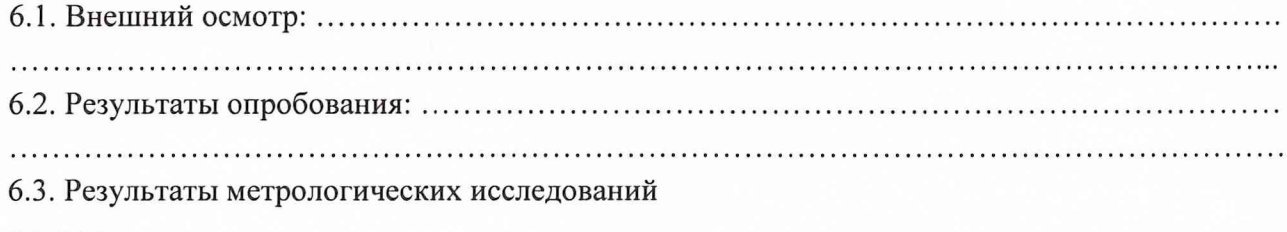

**6.3.1.Условия исследования**

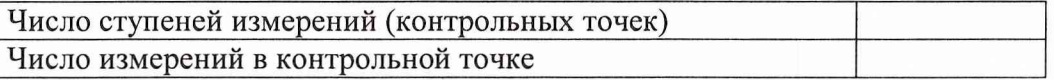

#### **6.3.2. Задаваемые контрольные точки**

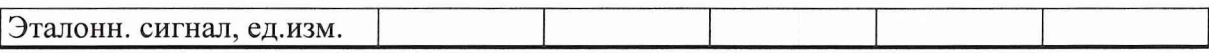

**Протокол .................................... поверки ИК № ......... о т ......................................... ......................................................стр. 2**

#### **6.3.3. Составляющие погрешности.**

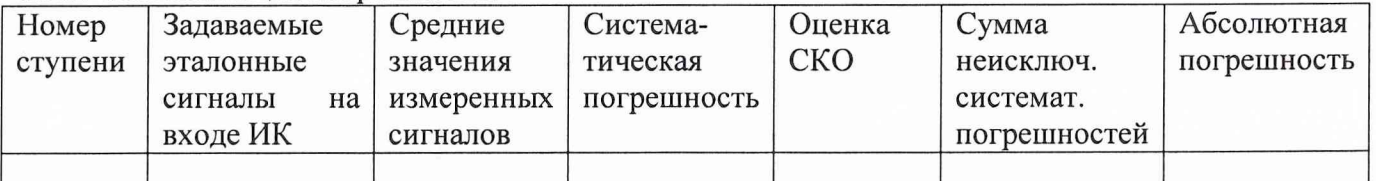

#### **6.3.4. Погрешность ИК**

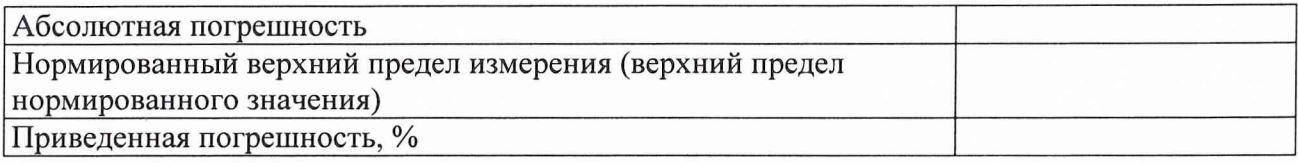

## **7. Вывод.**

**Относительная погрешность измерительного канала № , при доверительной вероятности Р = 0,95 не превышает значения ± %, допустимого согласно программе поверки ИК на стенде.**

**Дата очередной поверки......................................................**

**Поверитель**

**(подпись, дата) (ф.и.о.)**